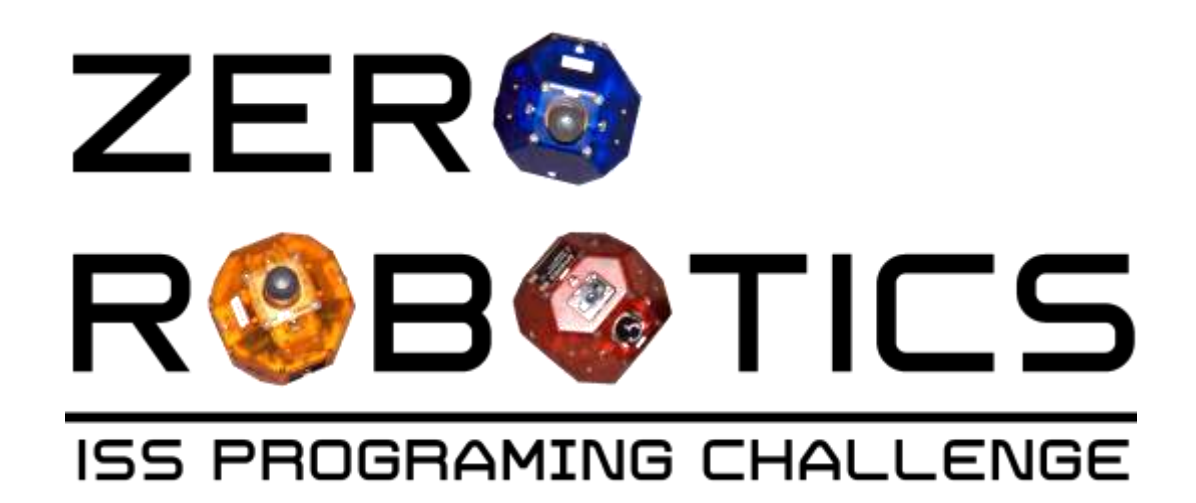

# **Getting to Know the ZR IDE**

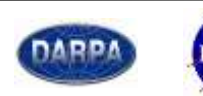

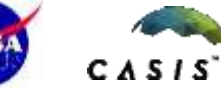

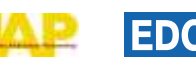

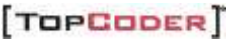

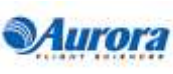

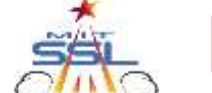

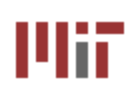

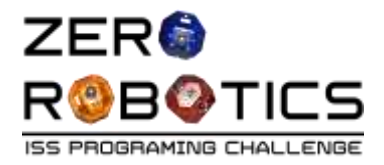

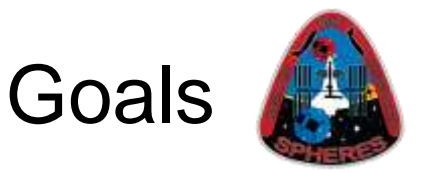

In this tutorial you will use the ZR IDE (Integrated Development Environment) to:

- Create a new project
- Create a new variable
- Create code to move a SPHERES satellite along a single axis

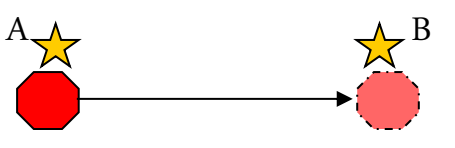

- Compile your code (check it for errors)
- Simulate (run the code in a simulation)

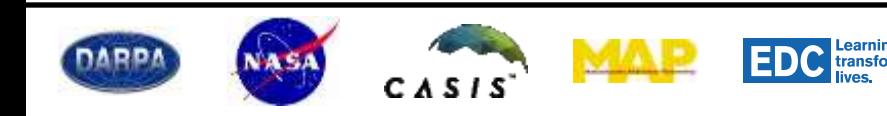

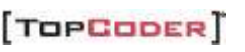

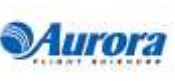

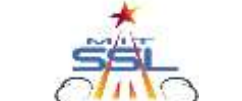

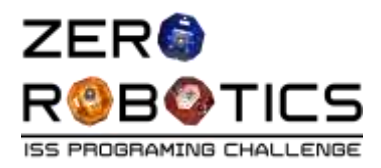

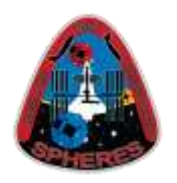

- Go to the Zero Robotics Website: https://www.zerorobotics.org
- Log into your account

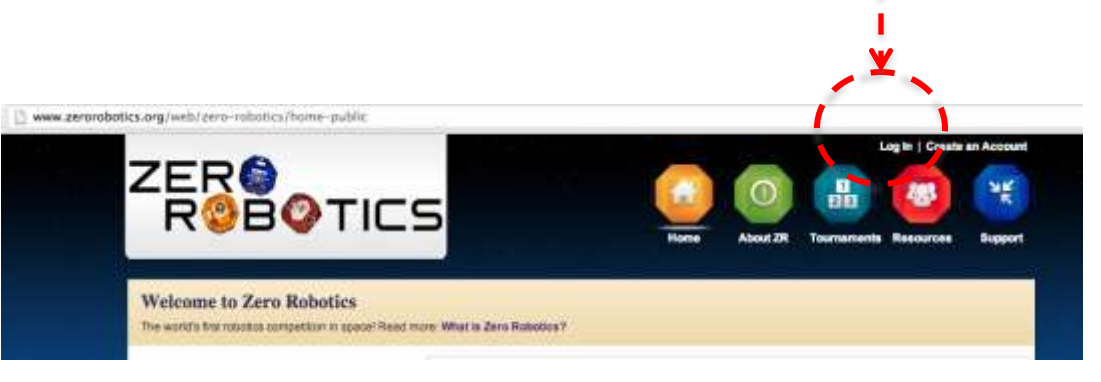

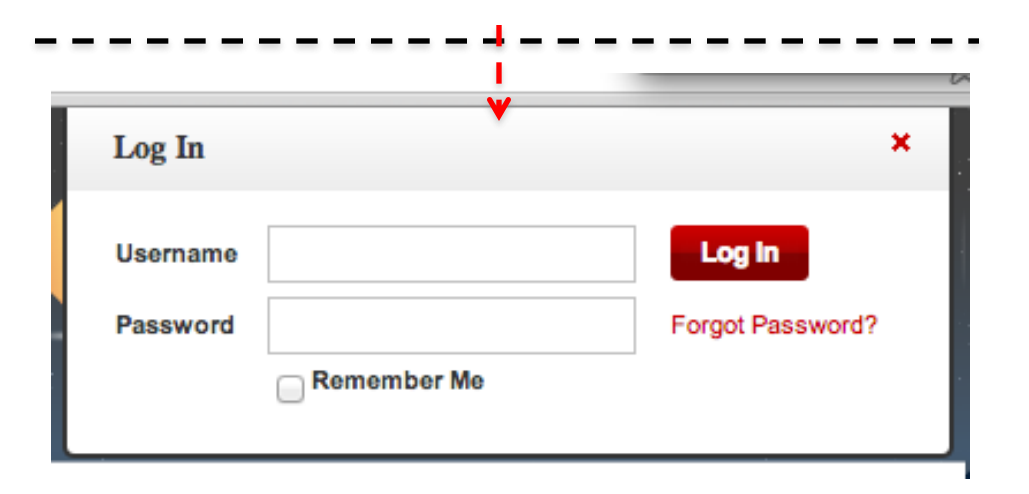

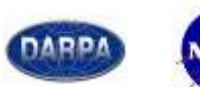

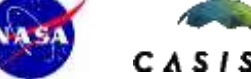

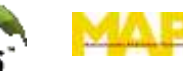

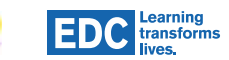

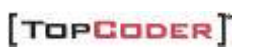

Login

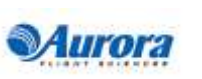

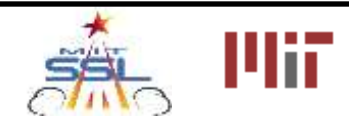

3

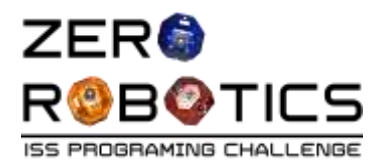

### Create a New Project

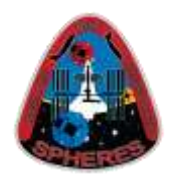

- Select light blue "ZR IDE" SPHERES icon on top ribbon
- Select " New Project"
- **Fnter** 
	- Project Name
		- Example: Project 1
	- Game
		- Select "FreeMode"
	- Initial Editor
		- Select "Graphical Editor"
- Click "Submit"

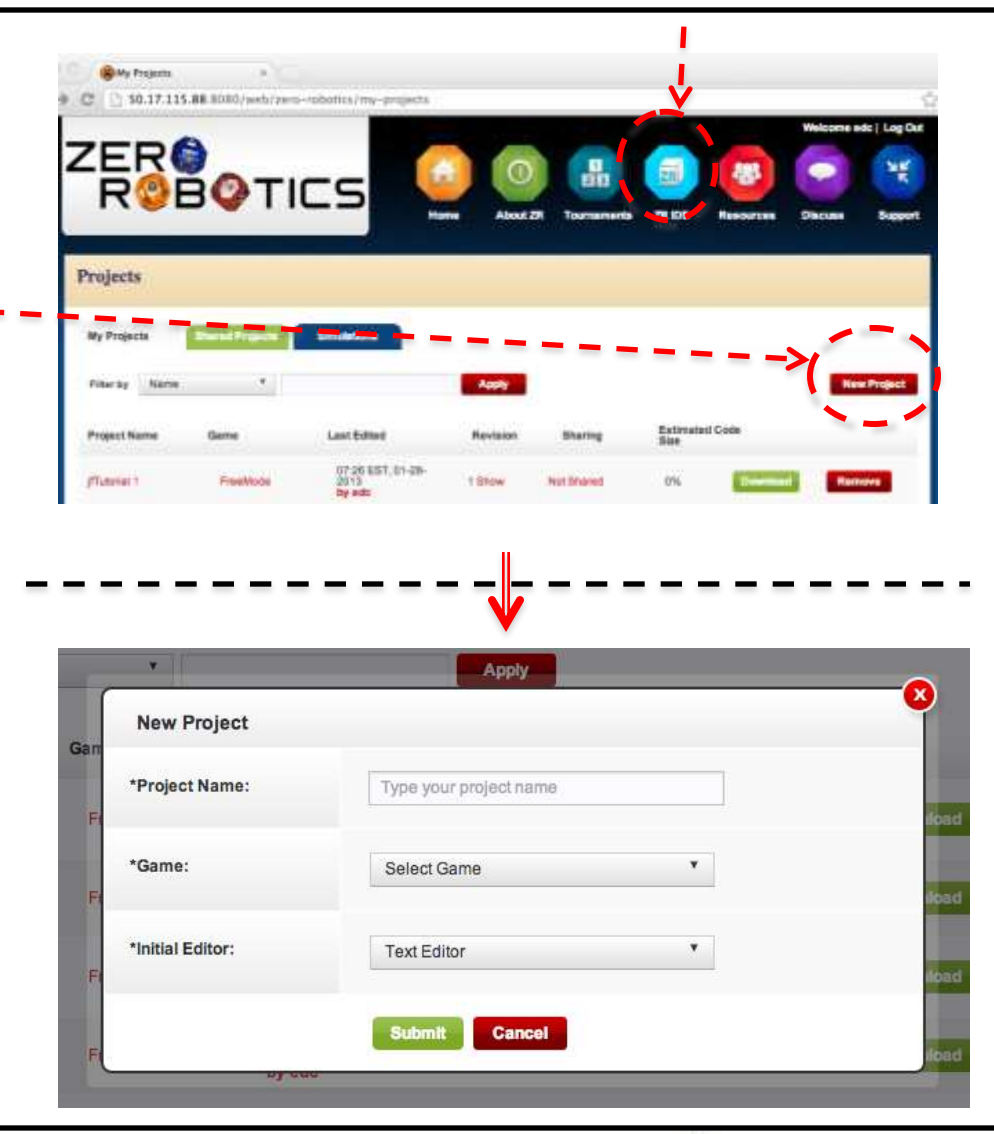

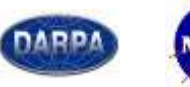

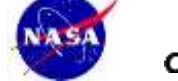

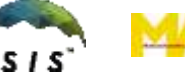

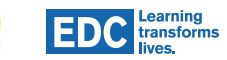

TOPCODER<sup>T</sup>

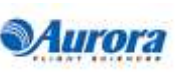

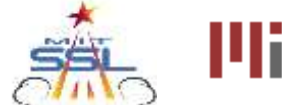

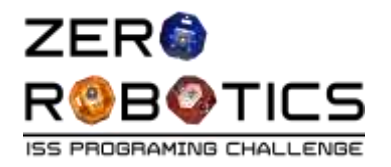

## Graphical Editor IDE

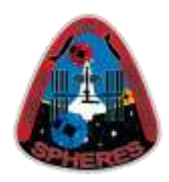

- The Graphical Editor version of the ZR IDE is shown here
- On the next pages, you will:
	- Review what you know about variables
	- Create a new variable

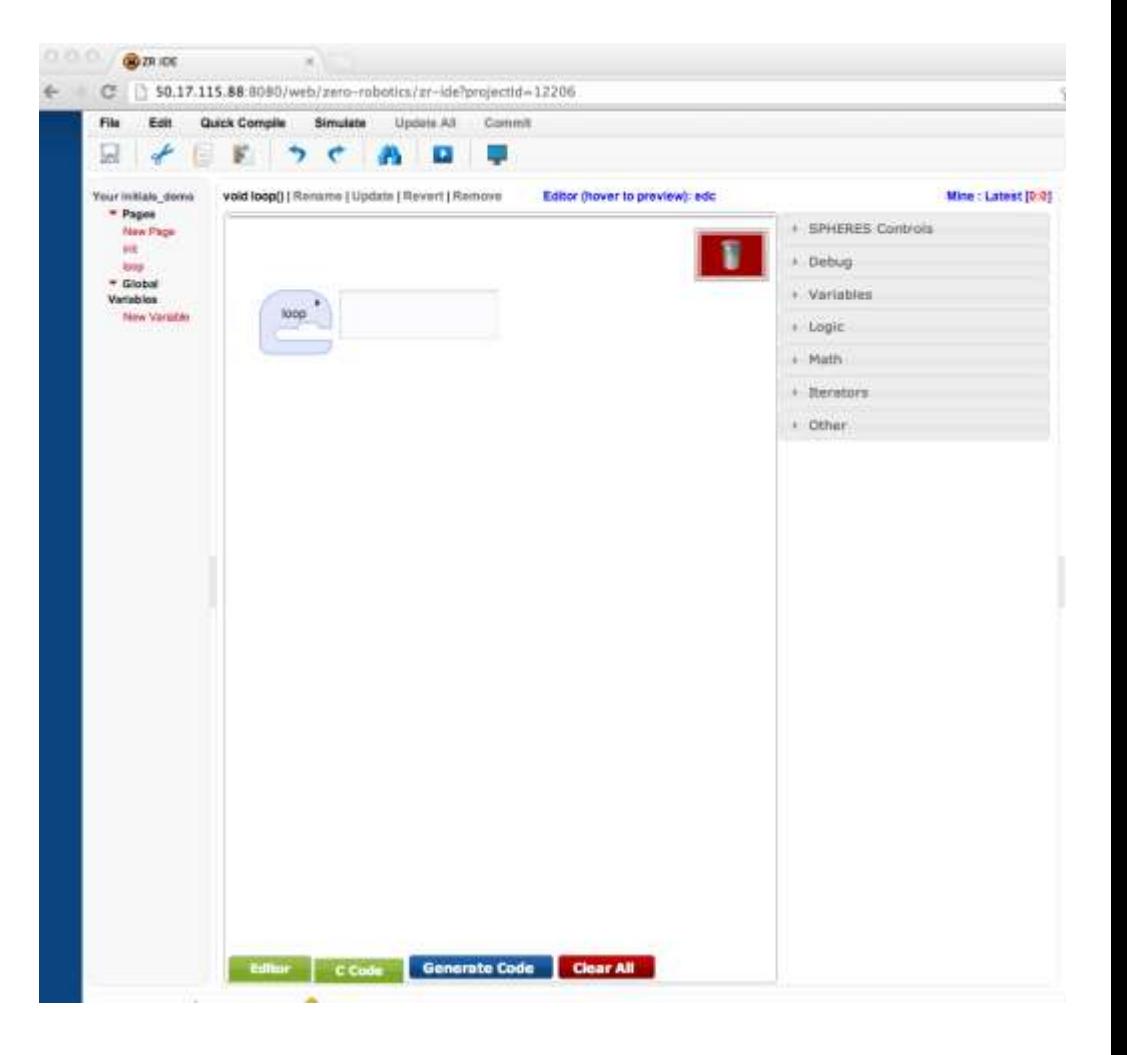

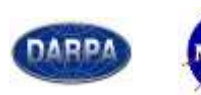

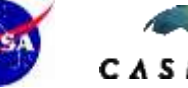

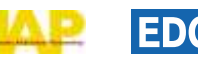

Learning<br>transforms

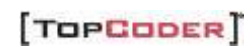

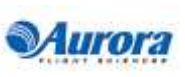

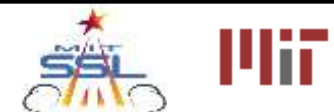

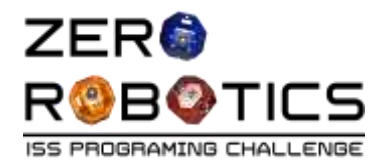

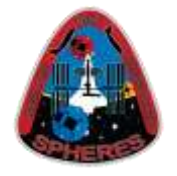

- A variable is a container that holds a single piece of a certain type of data.
- Before you use a variable in your program you must "make" it first. To do this, you must tell the computer:
	- o The **type** of information the variable will hold (say, a number)
	- o The **name** of the variable like a label on the container so you can find it and use it
- This is called **declaring** the variable.

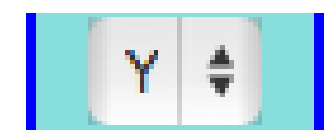

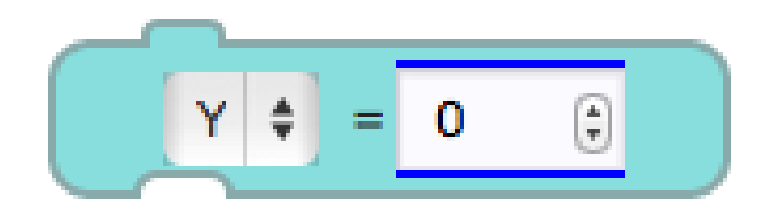

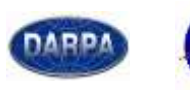

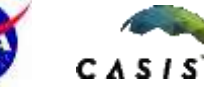

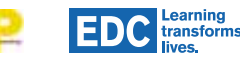

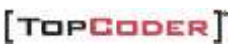

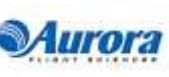

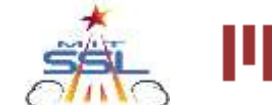

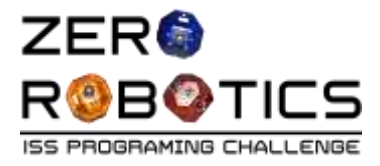

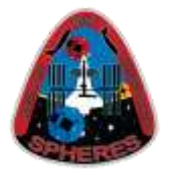

The two variable types you will use most often are:

- Integers (int)
	- A whole number, positive or negative, including the number 0.
	- Integers are NOT allowed to have decimals
- Floating-Point Numbers (float)
	- A number, either positive or negative, that has at least 1 digit after the decimal.
	- Floats allow for decimal values
	- Numbers should end with f to show that they are float values

Learning<br>transforms

• Attempting to put the wrong type of data into a variable (for example, putting a float value into a variable declared as an int) will cause an error.

ints: 0, 1, 2… -1, -2, -3… 17, 100 floats: 1.1f, 2.0f, - 5.111111f, 3.69f

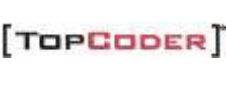

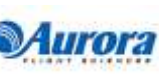

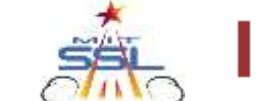

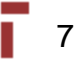

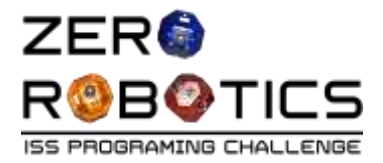

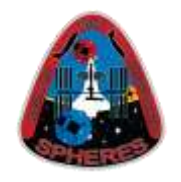

Rules for naming variables in C++

- Use only letters, numbers, and underscores \_
- Do not use spaces or punctuation symbols
- Begin the name with a letter not a number (1,2,3) or underscore
- Do not make two variables with the same name, even if they are different types
- Do not make a variable whose name already means something else in C++, like "int" or "switch" — you will learn more of these keywords later

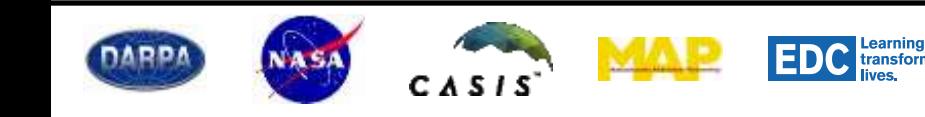

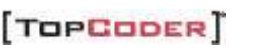

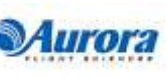

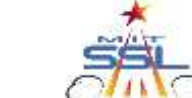

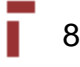

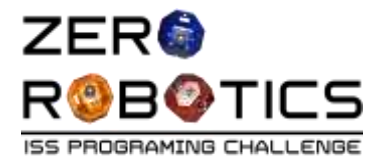

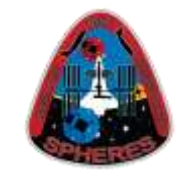

#### Which of these variable names are OK?

- Y
- 3position
- five
- float
- Position\_3
- \_Position3
- $p\%$

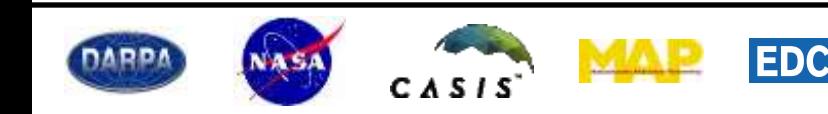

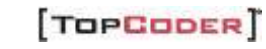

Learning<br>transforms<br>lives.

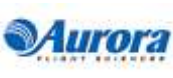

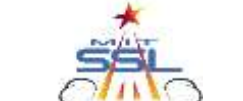

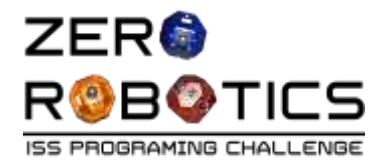

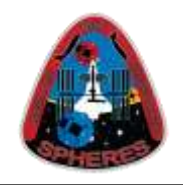

#### Answers:

- –Y Good
- –3position Bad (starts with a number)
- –five Good
- –float Bad (C++ keyword specifically, a type of variable)
- –Position\_3 Good
- –\_Position3 Bad (starts with an underscore)
- $-p$ % Bad (illegal symbol %)

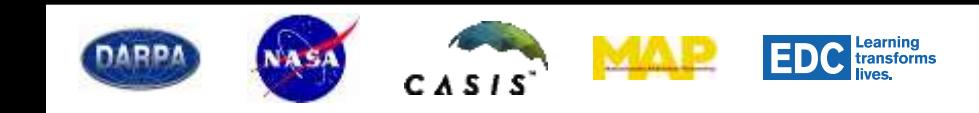

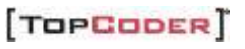

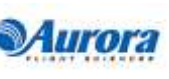

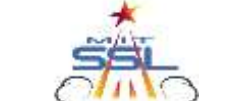

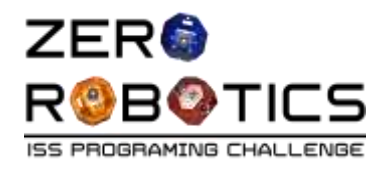

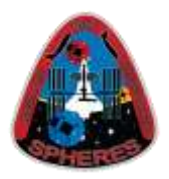

- Declare a variable (called "Y") to set the position of the SPHERES satellite
	- 1. Click on "New Variable" (below "Global Variables" menu)
	- 1. In the "New Global Variable" box
		- Click on "char" and change to "float"
		- In text box to the right of "float", type "Y"
	- 3. Click on "Create" (green button at the bottom of the box)
	- 4. You should now see the new variable "Y" below the "New Variable" link

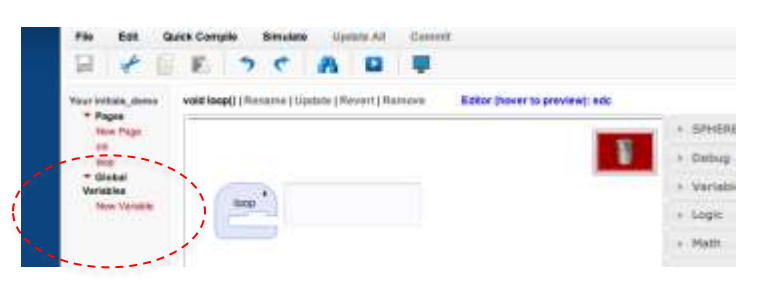

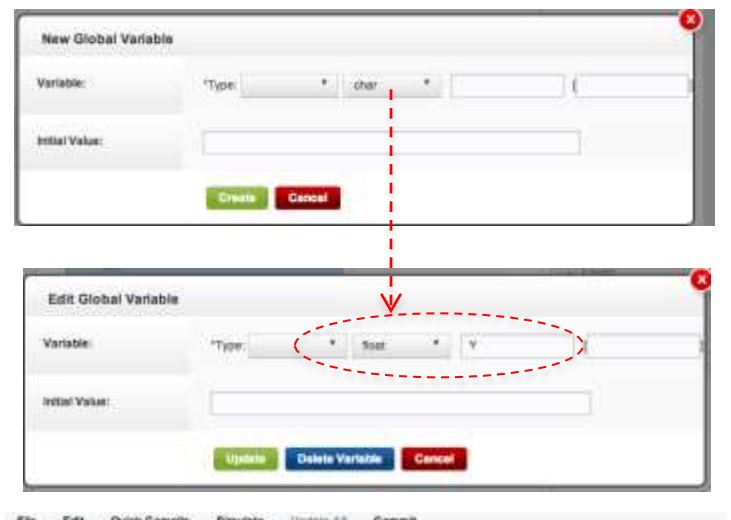

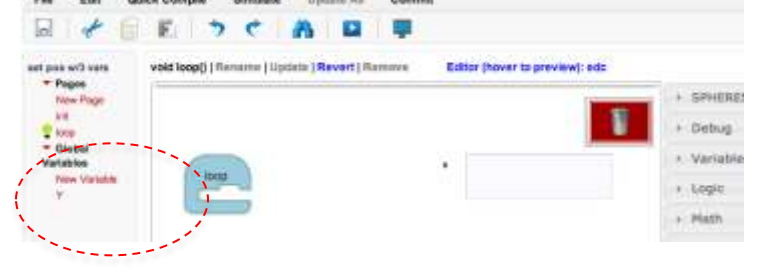

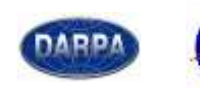

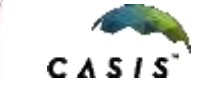

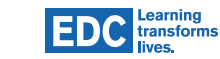

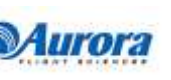

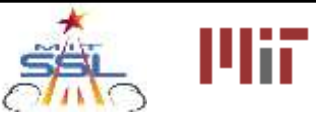

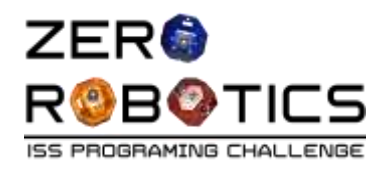

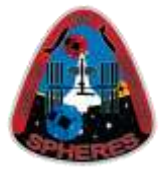

- Now that we've created the variable Y, we need to actually put a number in it
	- 1. Click on "Variables" accordion in the Editing Control Panel to open the toolbox
	- 2. Drag the " $Y= 0$ " block into the "loop" icon on the main screen
	- 3. The block should now appear within the "loop"
	- 4. Delete 0 from the field and type 1.5

earning

transforms

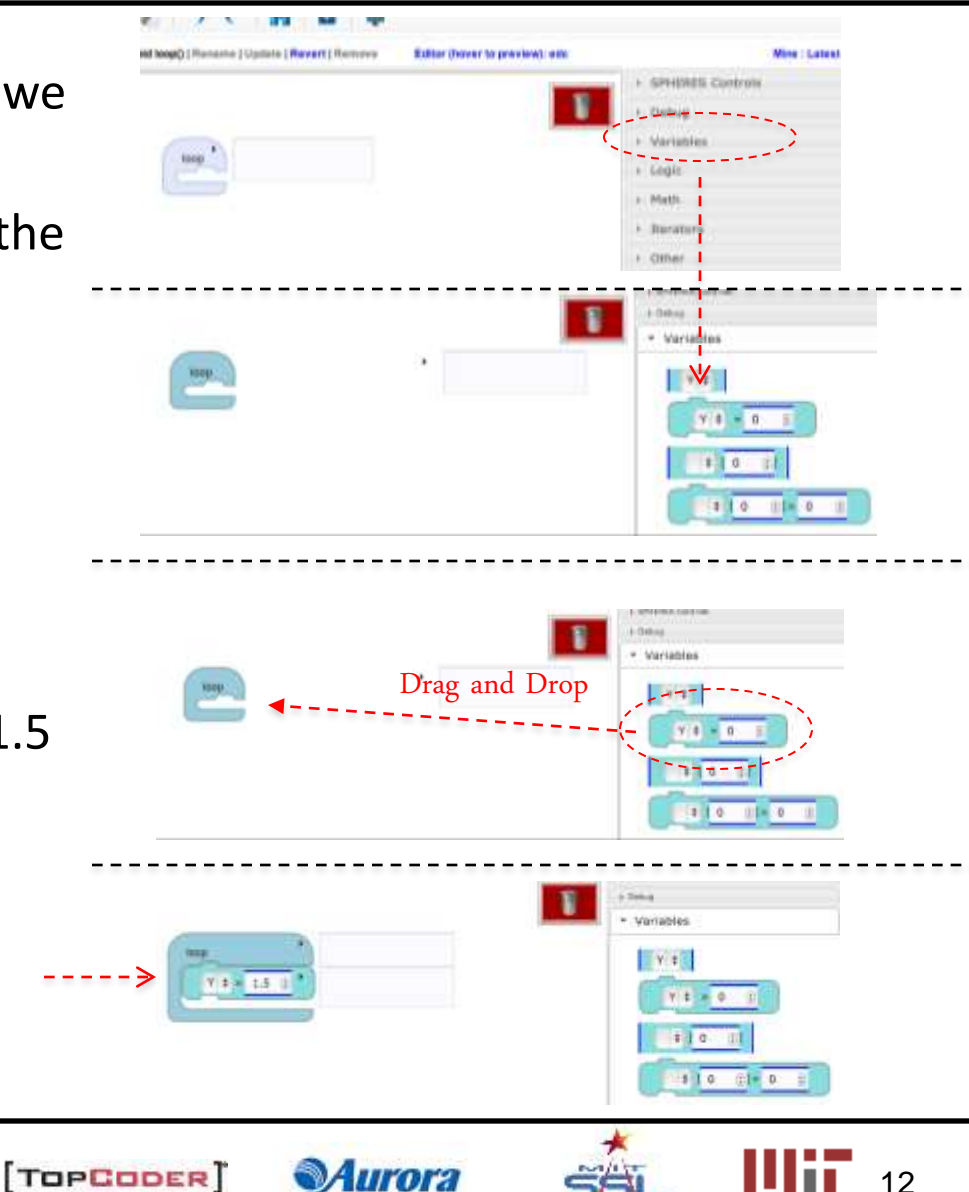

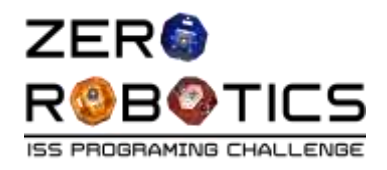

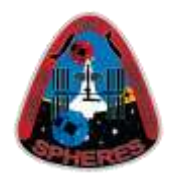

- Create a statement to set the position of the SPHERES satellite
	- 1. Click on the "SPHERES Controls" accordion
	- 2. Select the "setPos 0,0,0" (set position) block and, with the mouse button held down, drag the block and drop it inside the "loop" below the  $Y = 1.5$  block.
	- 3. Click on the "Variables" accordion
	- 4. Select the Y block(  $\left( \sqrt{y^2 + 1} \right)$  and drag and drop the block over the middle zero (0) in the "setPos" block.
- This program you've created tells the satellite to move to the position on the Y axis defined by the variable "Y"

-The satellite will move along the y-axis and stop at the y=1.5 position

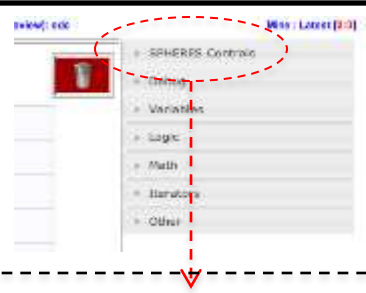

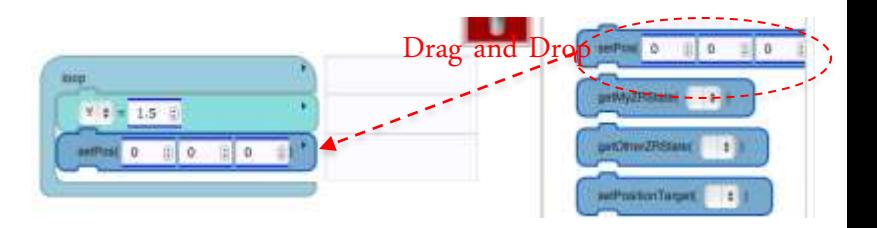

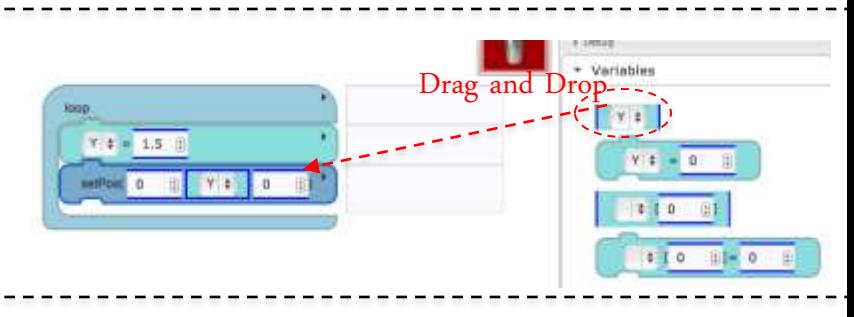

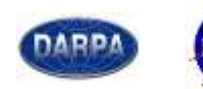

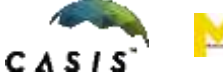

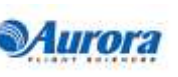

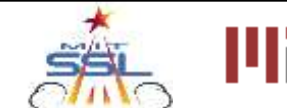

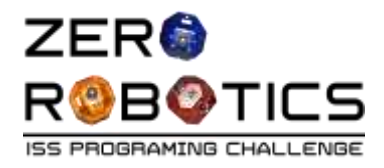

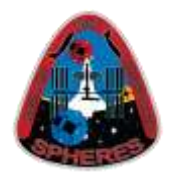

- Now let's see your program in action!
- Quick compile:
	- Click on "Quick Compile" (top menu, third from the left)
	- On the pull down menu, click on "Compile with code size estimate"
- After compiling:
	- At the bottom of the screen, you should see "0 Warnings" and "0 Errors"

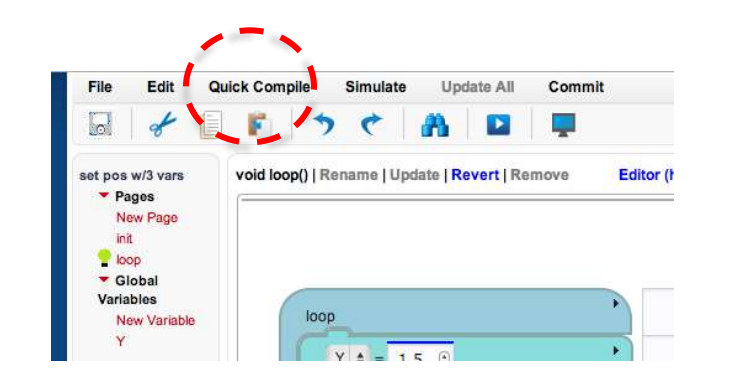

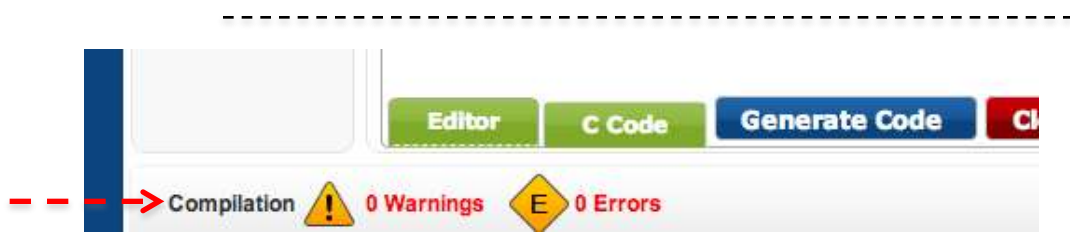

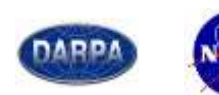

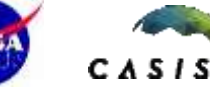

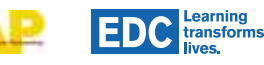

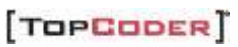

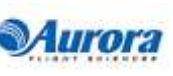

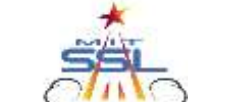

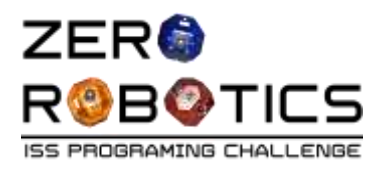

#### **Simulate**

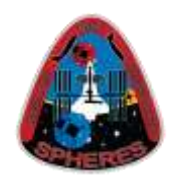

- Click on "Simulate" (top menu, 4<sup>th</sup> item from left)
- In the Simulation Settings pop-up box:
	- \*Load Settings:
		- Select "Create new…",
		- Type a settings name: "Tutorials\_60"
		- (this simulation will run for 60 seconds)
	- \*"Simulate As":
		- Select "SPH1 (Blue)"
	- \* "Maximum Time":
		- Change from 90 seconds to 60 seconds
	- \*Positioning and Attitude
		- Click "Set from Game Rules"
		- Leave the text fields alone
	- \*Opponent:
		- Should be "Empty Opponent" (select "Clear Opponent" otherwise)

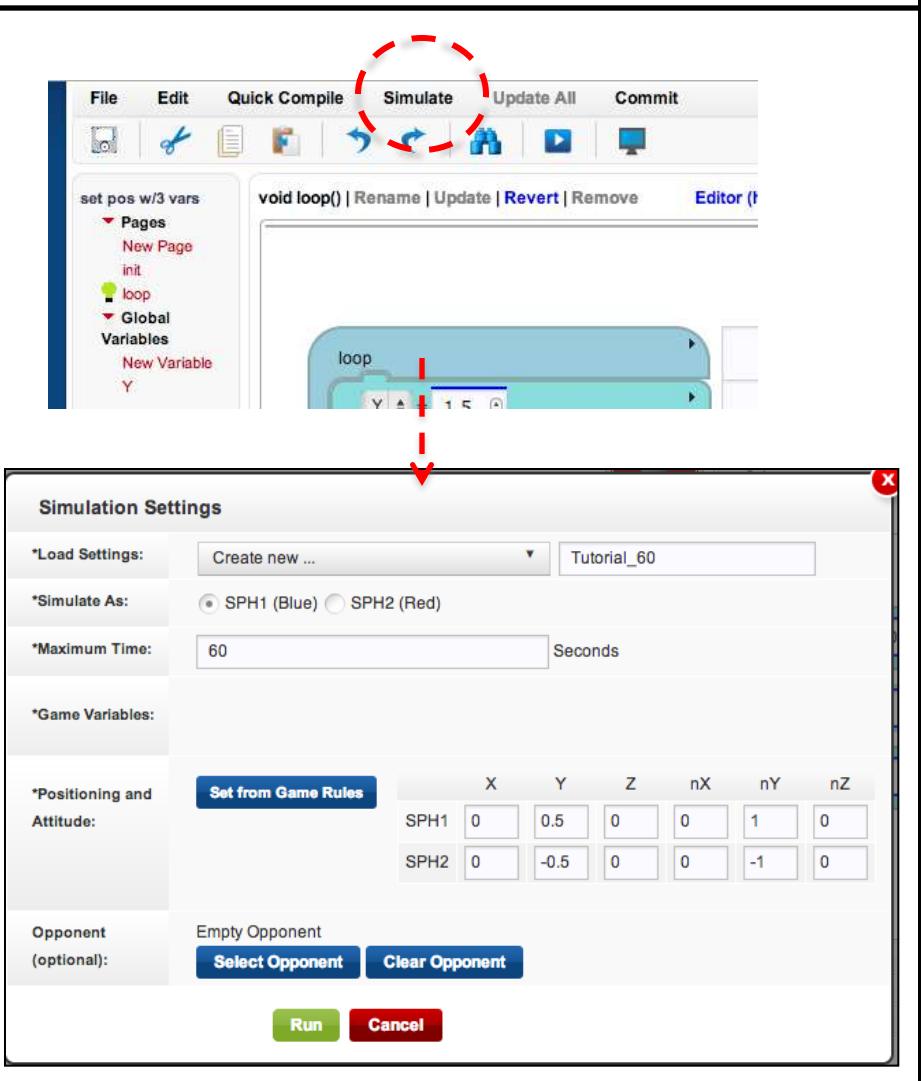

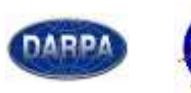

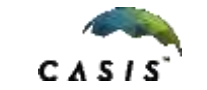

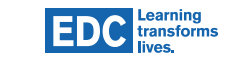

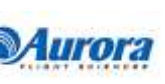

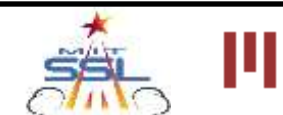

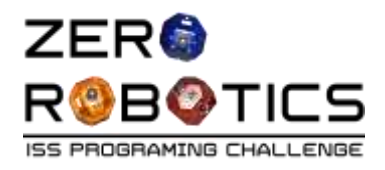

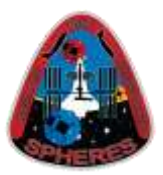

- Click on green "Run" button at the bottom
	- This will take a minute
	- You may see messages while you wait

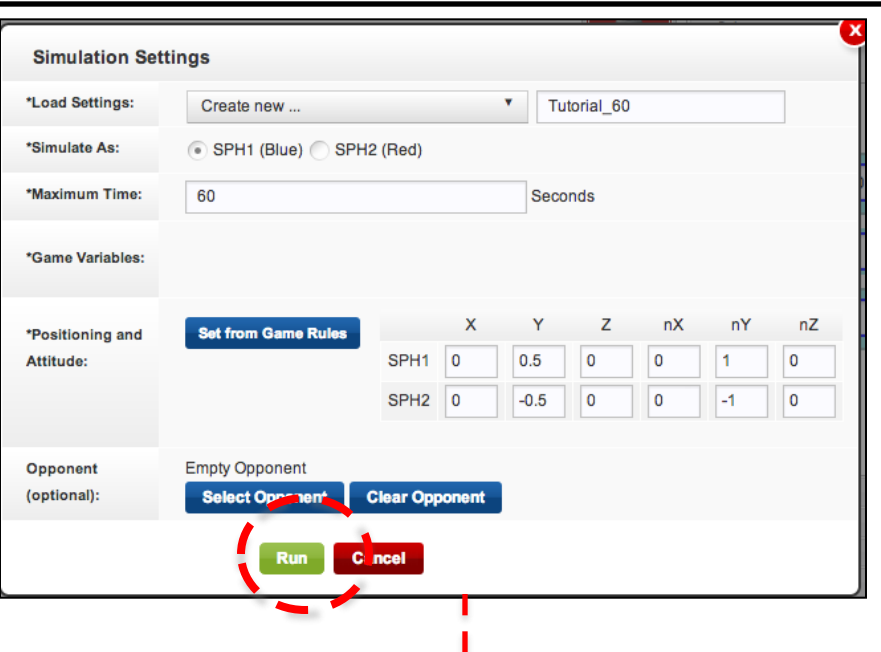

- Click on "View simulation"
- A new browser window should pop up with background picture.

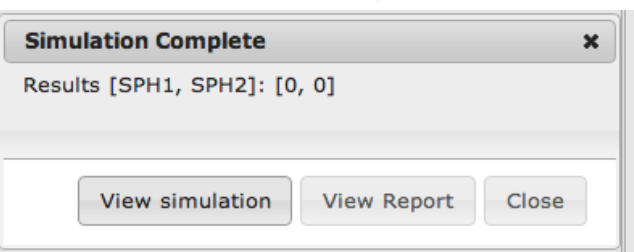

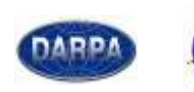

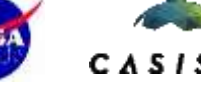

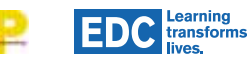

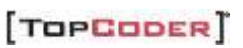

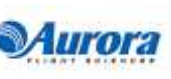

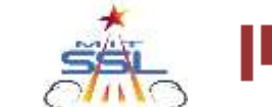

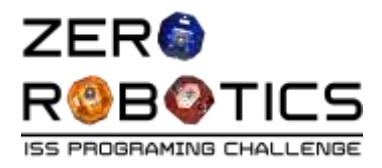

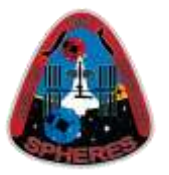

- The initial view shows y and z axis
	- horizontal line (the y-axis)
	- vertical line (the z-axis)
- To see the x axis:
	- Click and hold the left mouse button anywhere on the background and move the mouse until x, y and z axis are visible
- Click the "Play" arrow at the bottom left of the screen and wait a few seconds.
	- Two SPHERES satellites will appear
		- Satellites start from y=0.5 and y=-0.5
		- Hash marks are 0.25 units apart
	- The blue satellite will start moving to the location you programmed earlier!

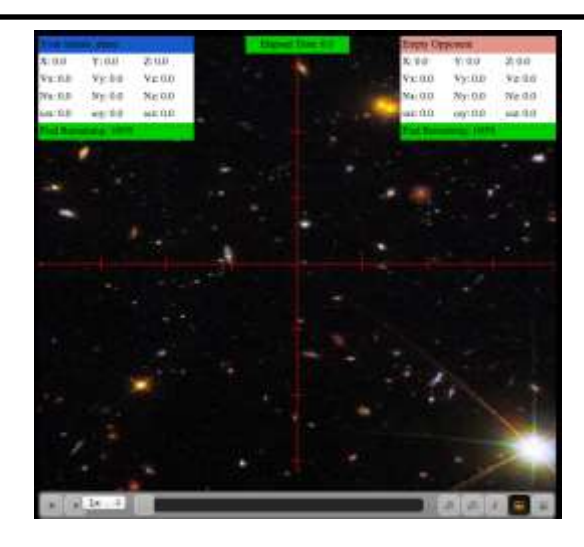

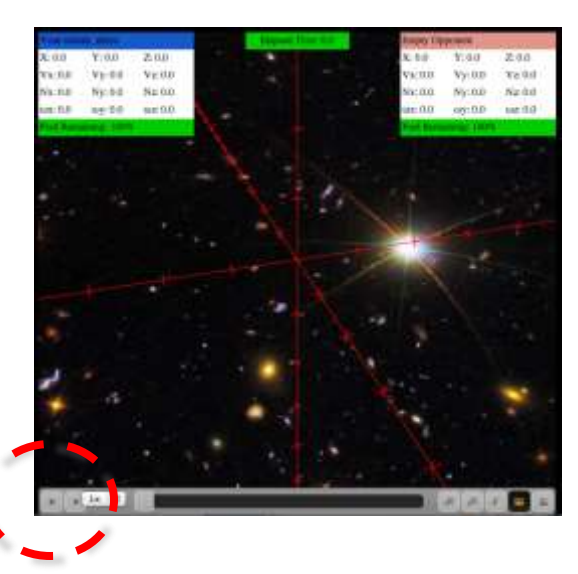

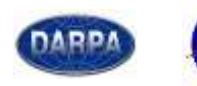

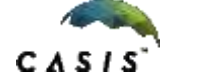

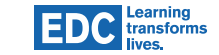

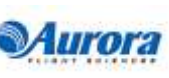

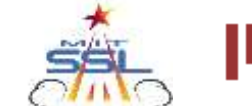

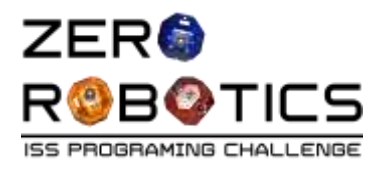

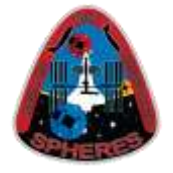

- Replay the simulation by clicking the play arrow again
- Experiment with your views by clicking on and moving the screen
- Watch the scoring box (top-left corner of the screen with blue label) which provides information about the blue SPHERES satellite:
	- where the satellite is  $(X, Y, Z)$
	- how fast it's moving (Vx, Vy, Vz)
	- We'll explain the other labels later (they tell you which way the satellite is pointing and how fast it's rotating).

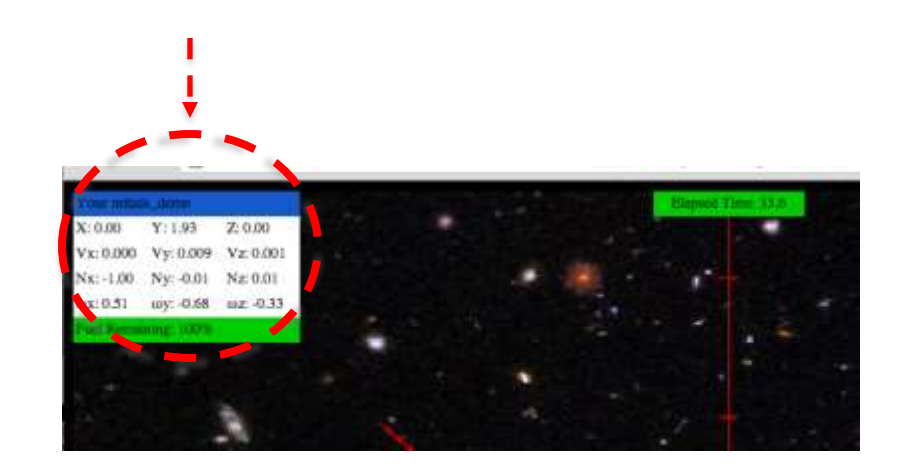

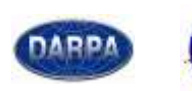

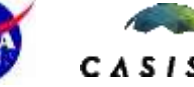

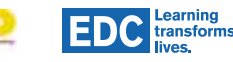

TOPCODER<sup>T</sup>

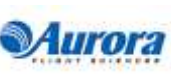

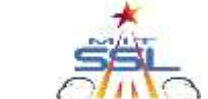

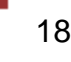

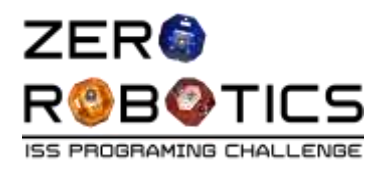

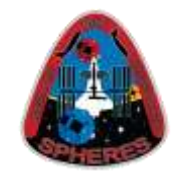

- Close the Simulation Window
- Return to the Graphical Editor page
- Make the following changes to program the satellite to move 2.0 meters in the other direction along the y-axis this time:
	- $-$  Change "Y= 1.5" to "Y= -1.5"
- "Quick Compile" and "Simulate" as before
- "Run"
	- This time the blue SPHERES satellite should move in the opposite direction along the "y" axis

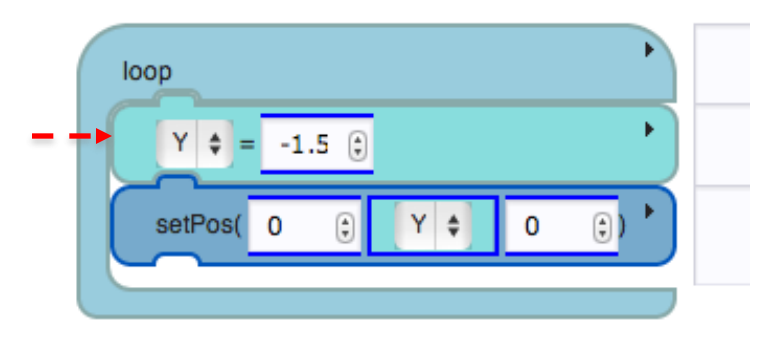

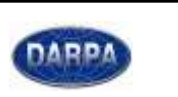

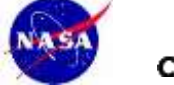

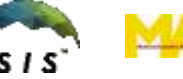

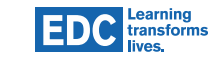

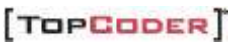

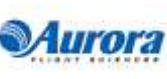

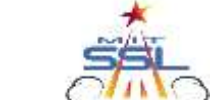

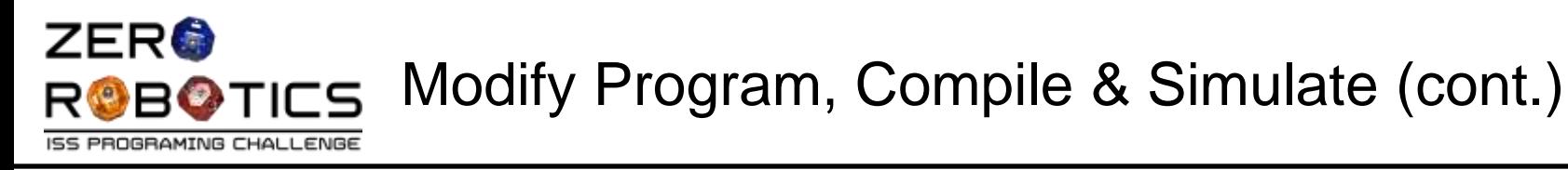

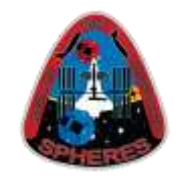

- Play!
	- Now it's your turn to experiment with changing the "Y" values and running the simulation to see what happens
	- Experiment with the simulation buttons and views at the bottom to:
		- change simulation speeds (see the "1x" button on the left)

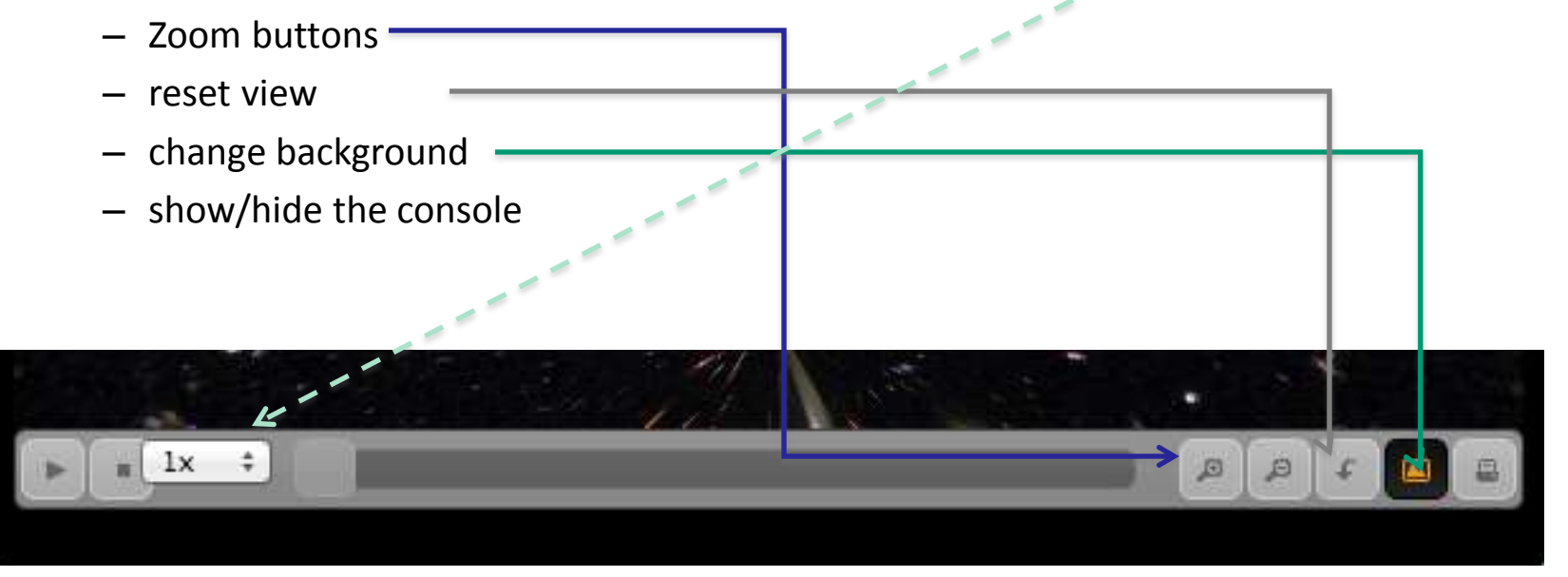

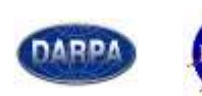

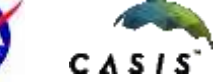

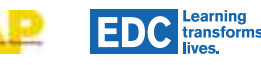

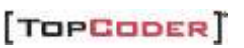

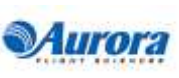

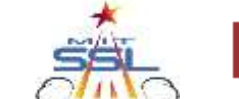

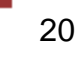

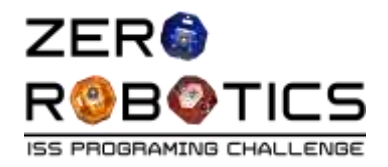

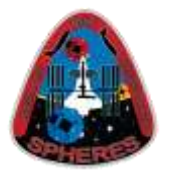

21

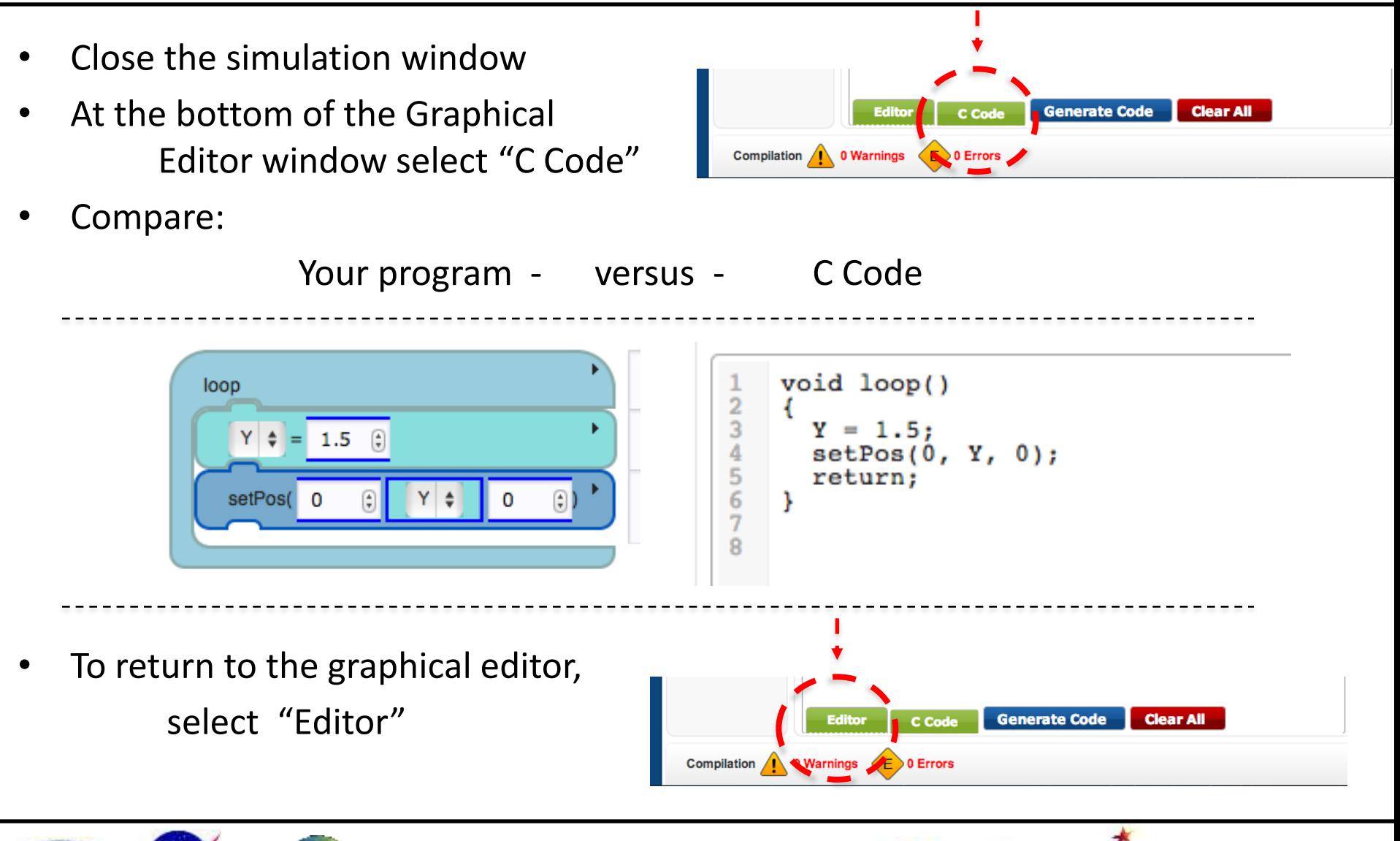

TOPCODER<sup>T</sup>

Murora

**Learning**<br>transforms

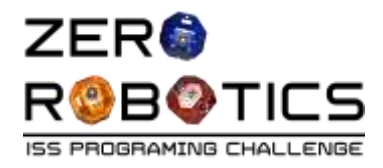

Review

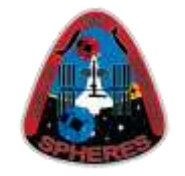

22

- Congratulations!
- You have successfully created and run a program in the ZR IDE
- You created the variable Y and used it to set the position of the SPHERES

•  $Y = 1.5$  moved the Blue SPHERES satellite like this:

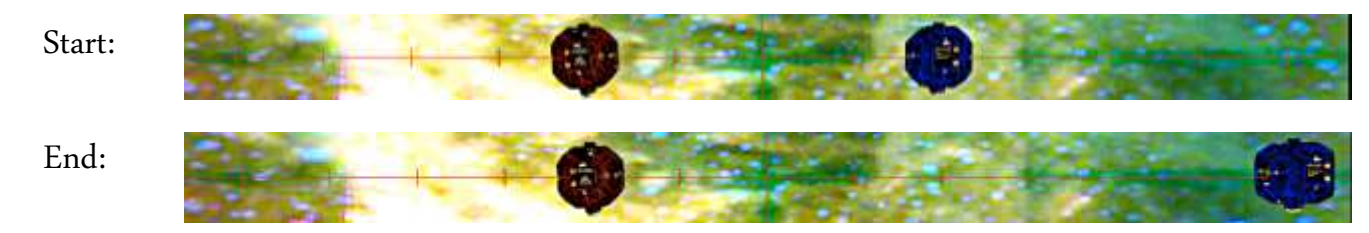

• Y = -1.5 moved the Blue SPHERES satellite like this:

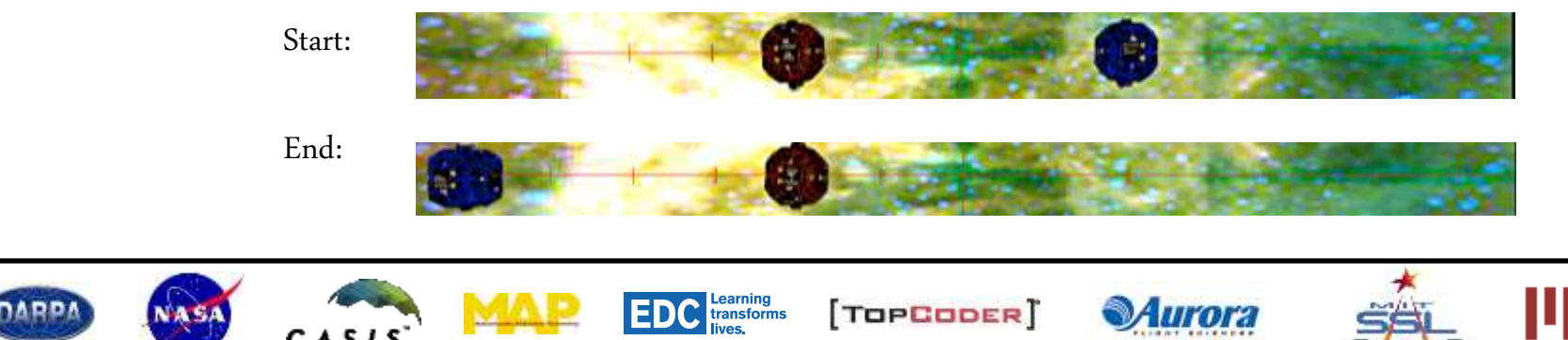